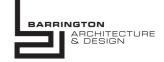

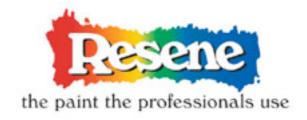

Thank you for downloading the Resene Colour range files for Sketchup.

These allow you to quickly and easily use Resene's vast colour range in your Sketchup projects. You can quickly test different colour schemes & provide your clients with more realistic visualisations.

Google sketchup is a free download from sketchup.google.com

Adding Resene colours to your sketchup files is an easy process:

1. Open the Sketchup Materials browser. This is found under Window > Materials

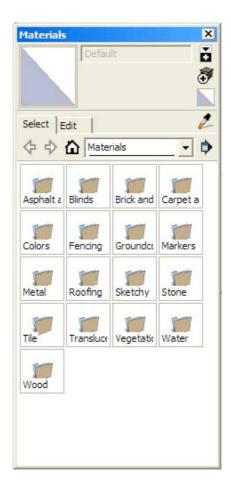

2. Press the arrow button, & select load/create a new collection.

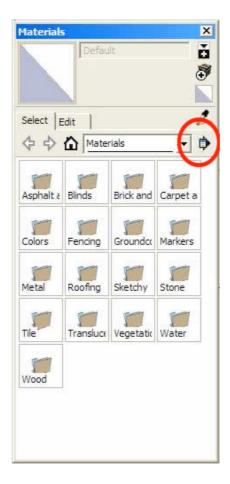

- 3. From there, browse to where you have downloaded the Resene Sketchup colour ranges.
- 4. Select which range's folder you would like to add and click open.
- 5. This will open the selected range and add it to the materials favourites menu.

From here you can apply the Resene colours to your Sketchup model. To load more Resene ranges simply download them, then follow steps 1 to 5 again.

For more help with Sketchup, please refer to Googles Sketchup's online help at http://download.sketchup.com/OnlineDoc/gsu6\_win/gsuwin.html